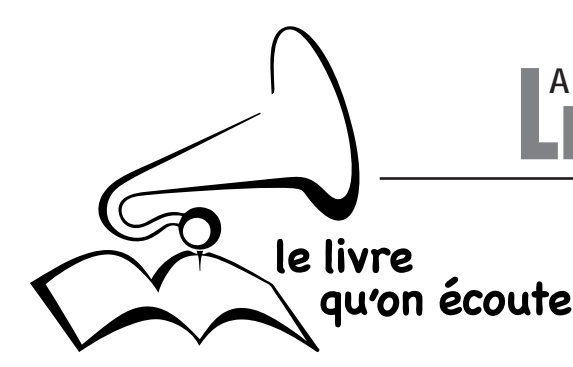

# **LES BIBLIOTHEQUES SONORES**

# *www.advbs.fr*

## **AUDACITY MODE D'EMPLOI POUR PC**

*Le logiciel AUDACITY peut être téléchargé gratuitement sur le site : http:// audacity.sourceforge.net/download/*

*La version actuelle pour Windows ou pour Mac OS est la 2.0.2, mais on peut*  encore utiliser la 1.3.14 lorsqu'on en dispose. Ces versions sont *impératives pour les ordinateurs PC sous Vista et Windows 7.*

*Ne pas oublier de télécharger également l'encodeur mp3 lame à l'adresse : http://lame1.buanzo.com.ar/#lamewindl* 

*en cliquant sur le lien « Lame\_v3.99.3\_for\_Windows.exe »*  et placer le fichier dans le même dossier que le logiciel Audacity.

*Ce mode d'emploi a été réalisé pour Windows XP. Toutefois, il reste valable pour Windows Vista et Windows 7 : seule la présentation des écrans sera légèrement différente.* 

*Un mode d'emploi complémentaire est néanmoins nécessaire pour le réglage du niveau d'enregistrement (voir page 7).*

## **1 - INSTALLATION DU LOGICIEL sur PC sous Windows (XP de préférence)**

- Installez le logiciel Audacity dans un répertoire que vous nommerez « AUDACITY » sur le disque dur de votre ordinateur (en général : « disque local(C:) »). Installez également la bibliothèque LAME (fichier lame\_enc. dll) dans ce répertoire.

- Raccordez votre micro-casque à une prise USB de votre ordinateur (le micro-casque SENNHEISER PC 36 USB ou Call Control est le seul recommandé pour les Donneurs de Voix) ;

- Ouvrez « Poste de travail » puis le disque sur lequel vous avez créé le répertoire (en général : « disque local(C:) » ;

- Ouvrez le répertoire « AUDACITY » et lancez l'installation par un double-clic sur le fichier « audacity-win-2.0.2.exe » ;

- lorsque l'installation est terminée, l'icone d'AUDACITY doit apparaître sous forme de raccourci sur le bureau (le fond d'écran) de votre ordinateur.

- lancez l'application AUDACITY par un double-clic sur le raccourci. La fenêtre suivante s'ouvre :

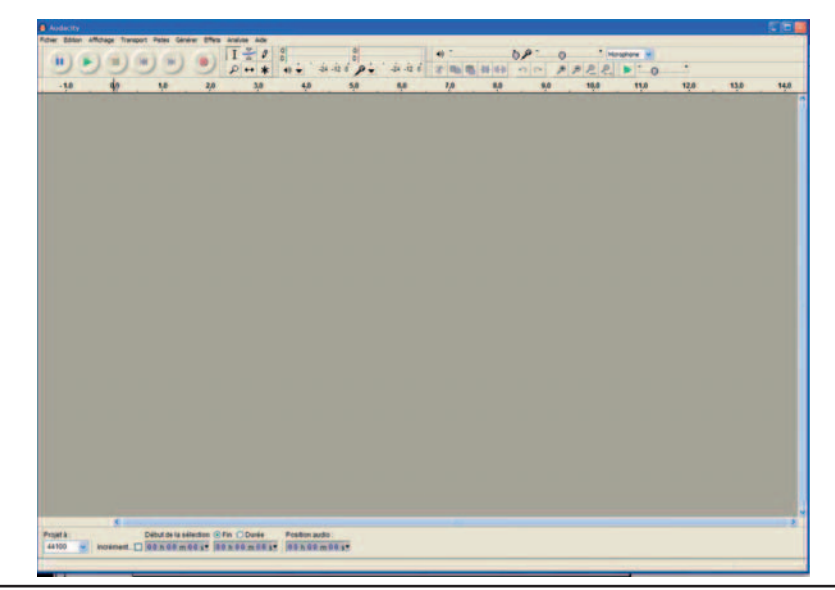

*ATTENTION Selon les versions d'Audacity, la présentation des fenêtres peut être différente de celles reproduites ici. Toutefois vous retrouverez des fonctions identiques dans toutes les versions.*

> Association des Donneurs de Voix - reconnue d'utilité publique (N°68) par décret du 28 octobre 1977 Label : Campagne d'Intérêt Général 1996

#### *ATTENTION*

*Les versions d'Audacity recommandées pour Windows XP ainsi que Windows Vista et Windows 7 sont les versions 1.3.14 ou 2.0.2. Ces versions sont impérative pour les utilisateurs de Windows Vista et Windows 7.*

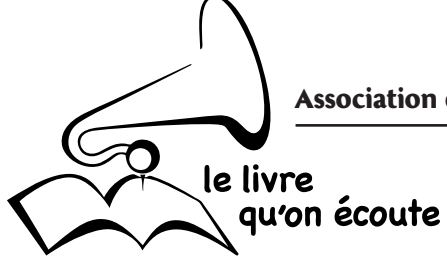

- cliquez sur le menu « Édition » puis sur « Préférences » Vous obtenez la fenêtre de réglage des préférences qui présente plusieurs onglets.

**1.1** - Par défaut, c'est l'onglet « Périphériques » qui est sélectionné.

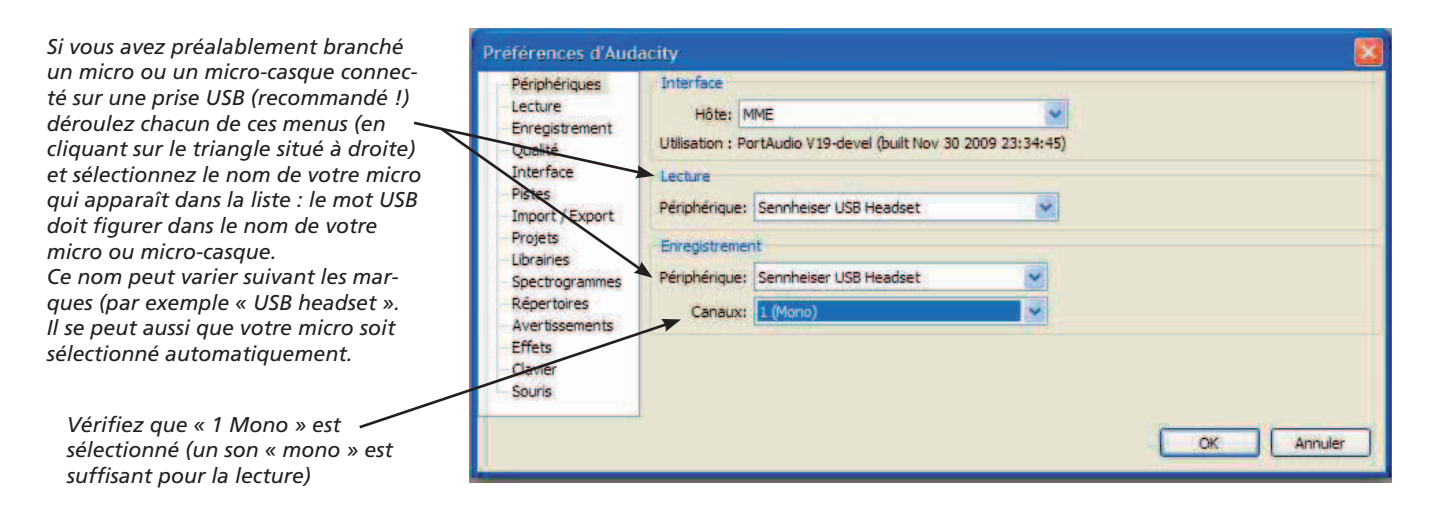

**1.2** - cliquez ensuite sur l'onglet « Enregistrement » :

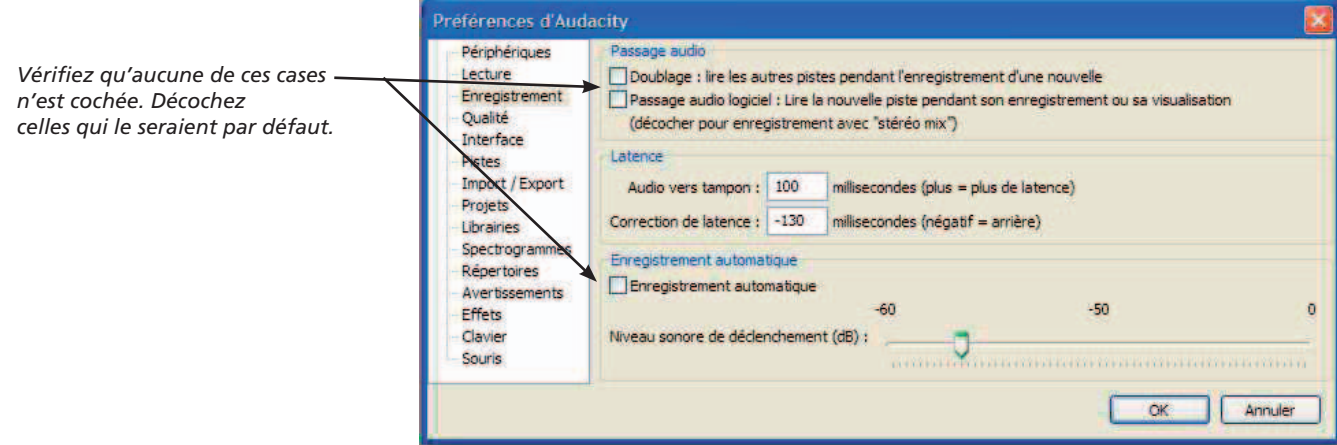

**Passez** ensuite à l'onglet « Qualité » :

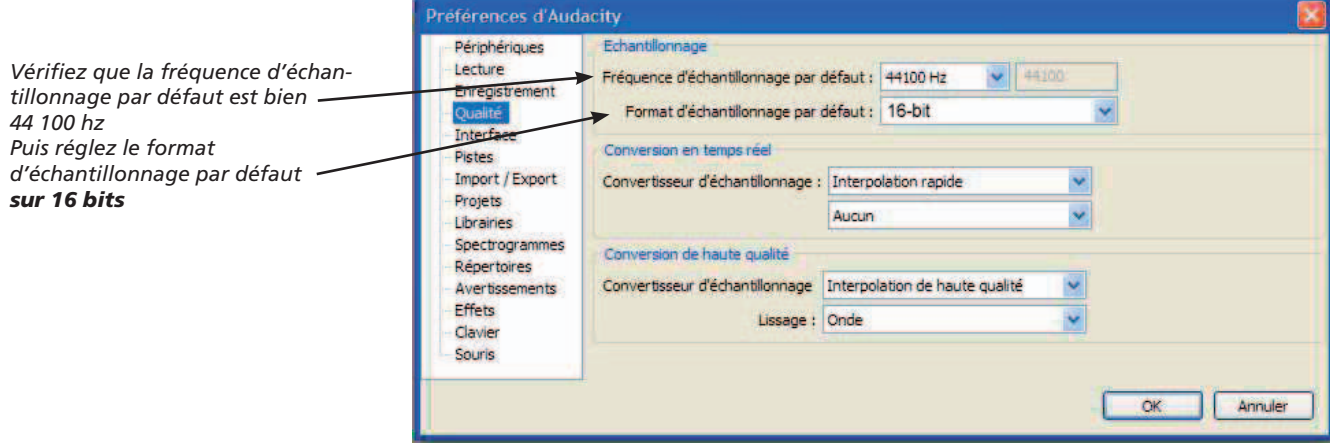

# Association des Donneurs de Voix - Les Bibliothèques Sonores

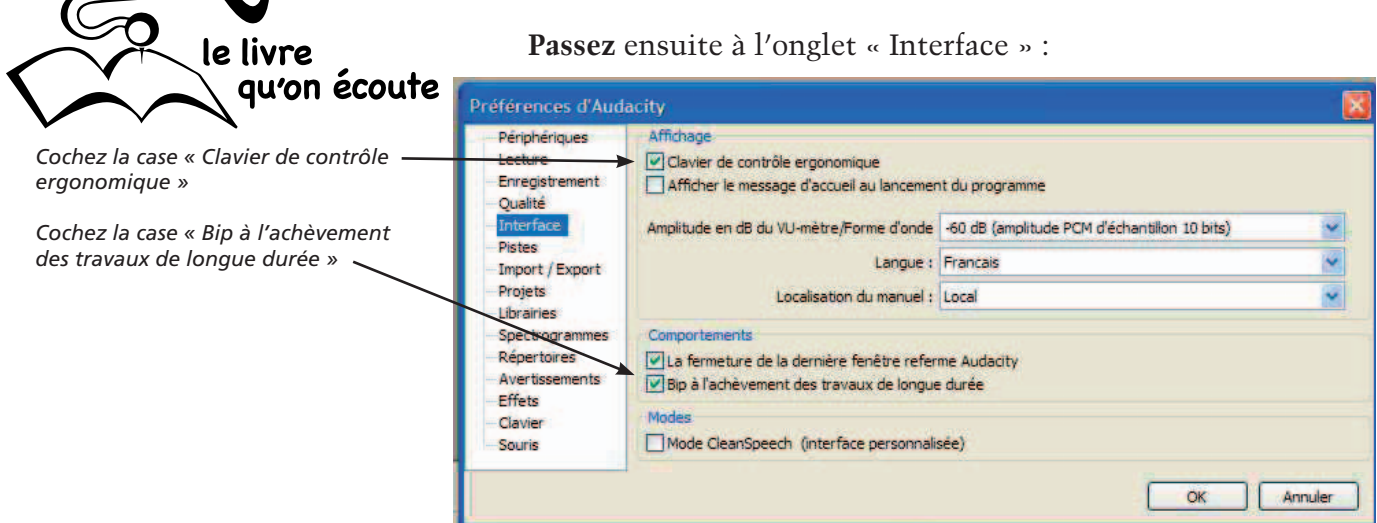

# **Passez** ensuite à l'onglet « Import/Export » :

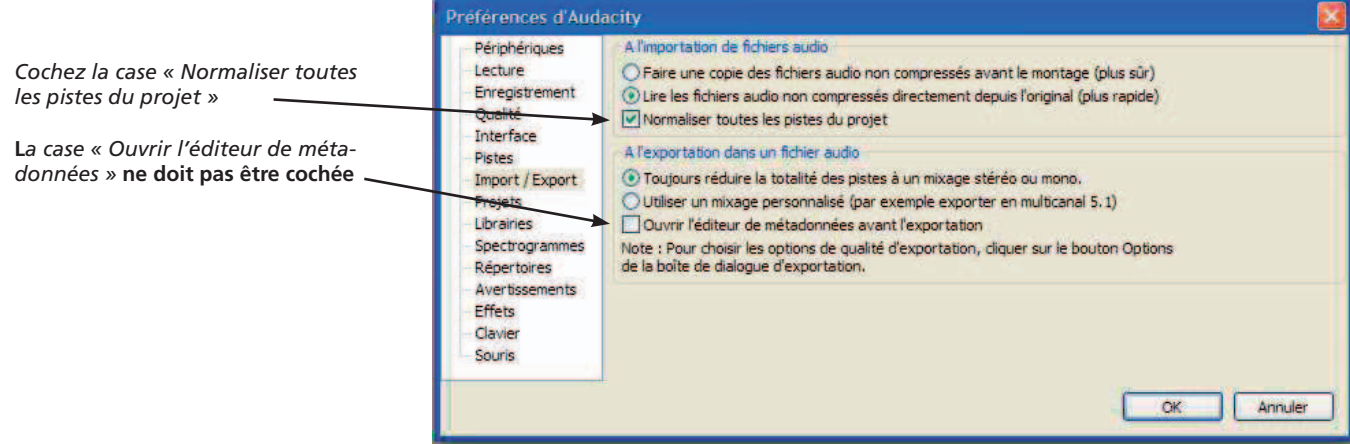

# **Passez** ensuite à l'onglet « Librairies » :

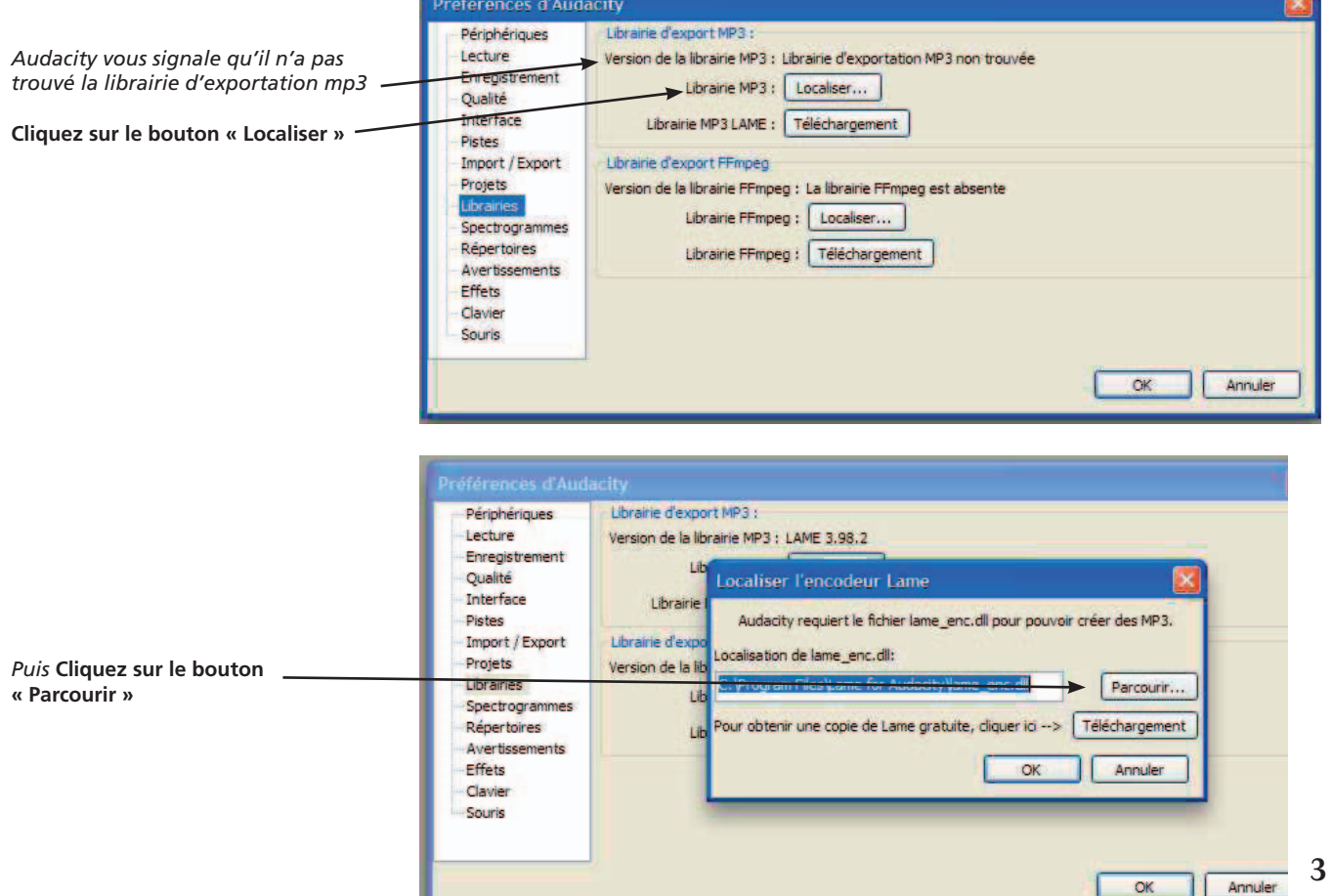

#### Association des Donneurs de Voix - Les Bibliothèques Sonores

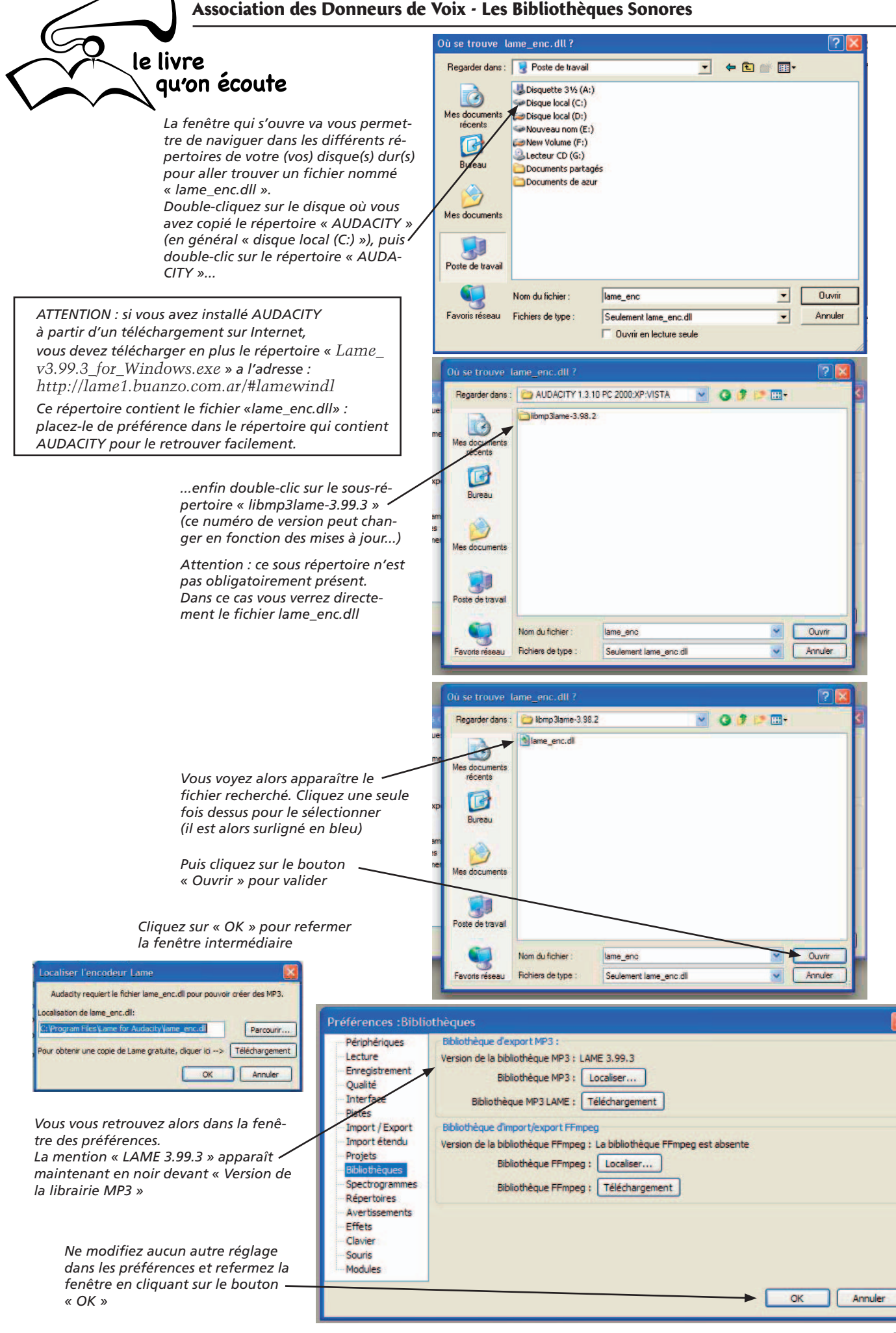

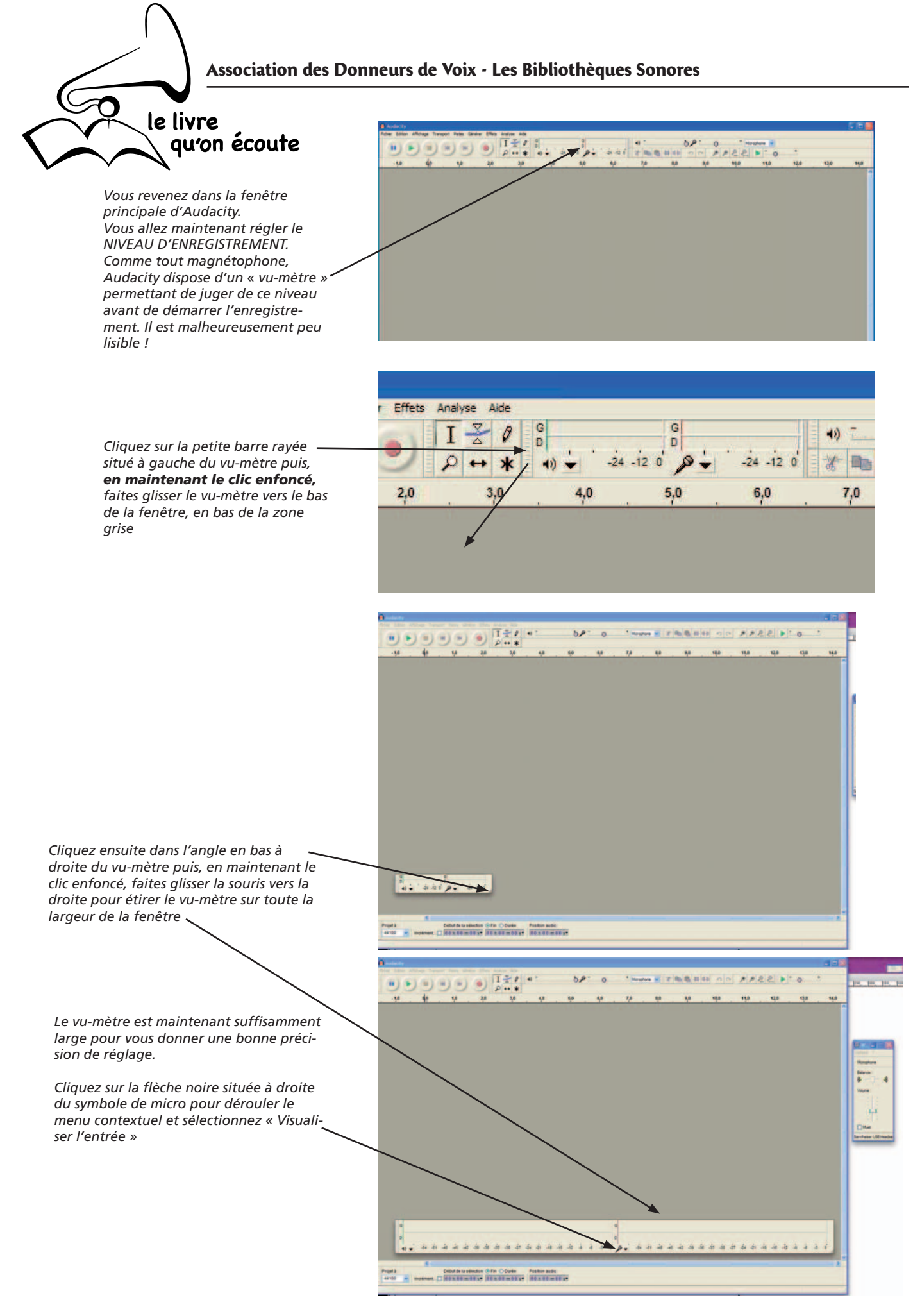

Vous êtes maintenant en mesure d'enregistrer en numérique en utilisant AUDACITY.

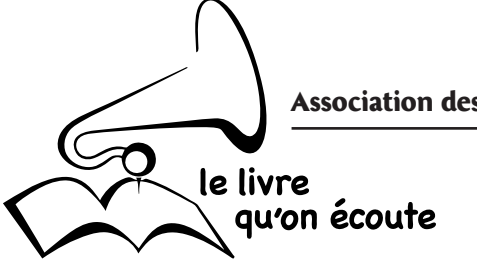

#### **2 - ENREGISTREMENT NUMÉRIQUE**

**2.1** - Quand vous lancez l'application AUDACITY (si elle n'est pas déjà ouverte) par un double-clic sur le raccourci qui est désormais sur le bureau de votre ordinateur, vous avez à l'écran la fenêtre suivante :

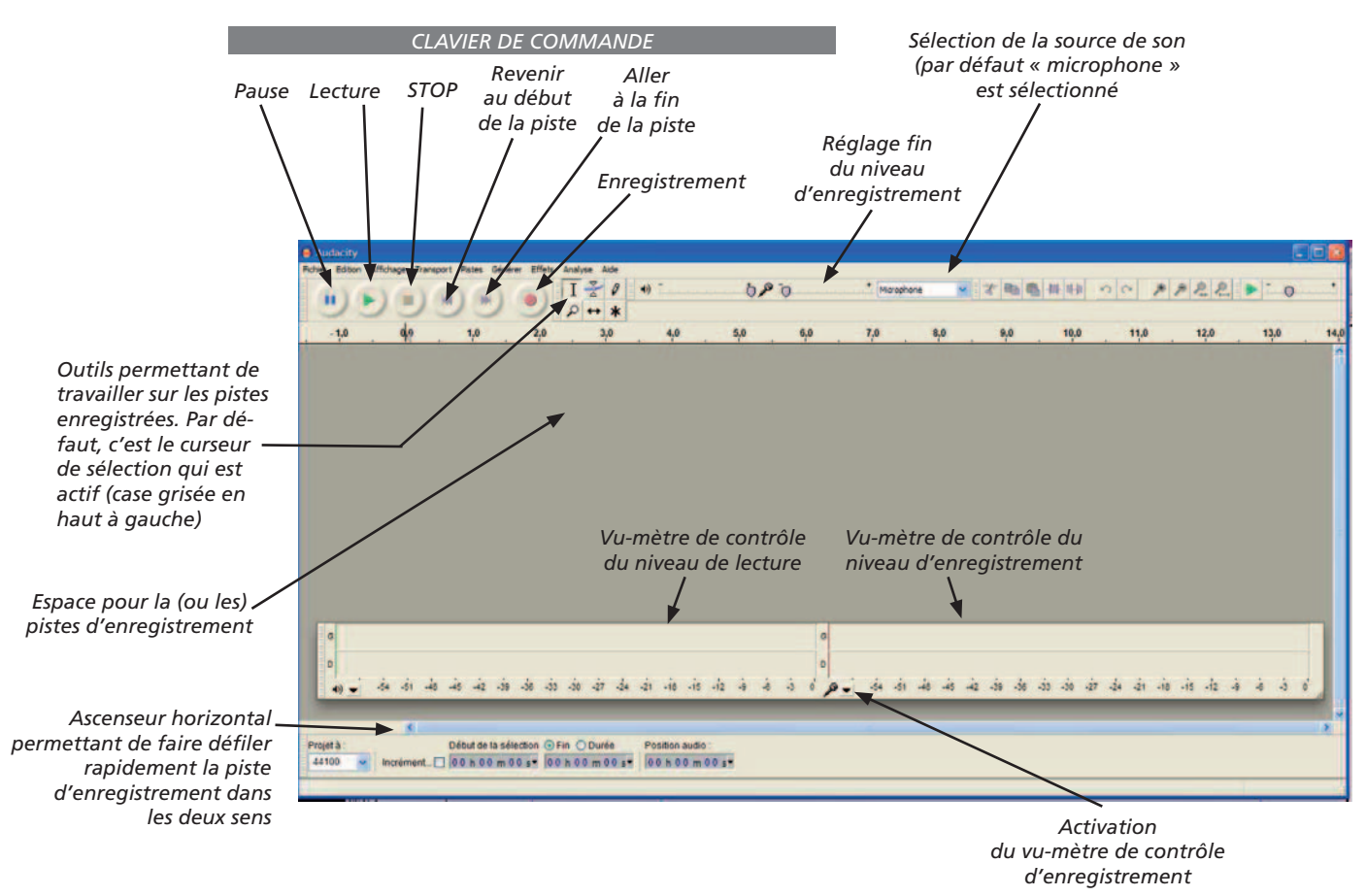

#### **2.2 - Réglez le niveau d'enregistrement**

- Il est IMPÉRATIF de raccorder votre micro à l'ordinateur AVANT de lancer Audacity. Si vous avez oublié de le faire, quittez Audacity, branchez le micro et relancez Audacity.

- Après avoir activé le vu-mètre, un « thermomètre rouge » se déplace dans celui-ci en fonction de l'intensité de votre voix :

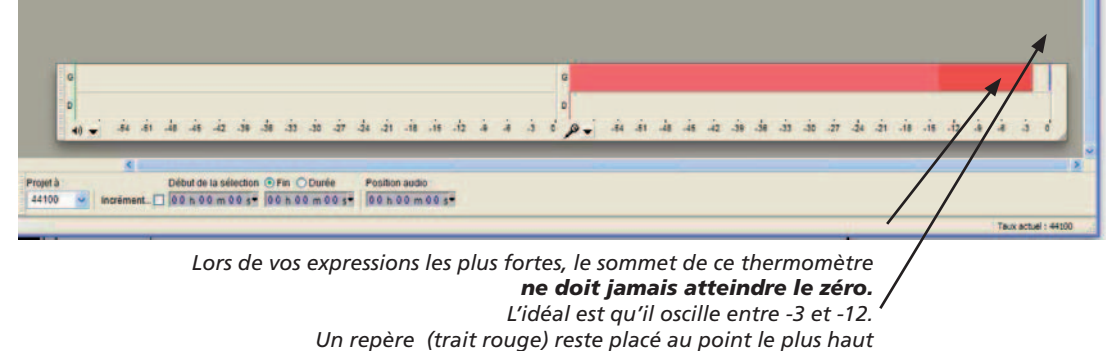

*Un repère (trait rouge) reste placé au point le plus haut atteint par le thermomètre pour faciliter le réglage*

*L'image montre un enregistrement en son mono : seul le vu-mètre supérieur est actif).*

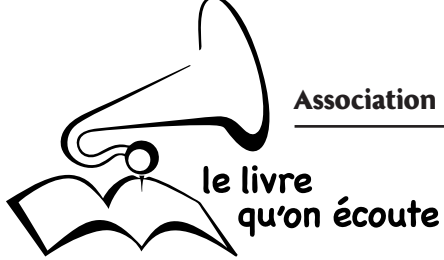

Le réglage de ce niveau d'enregistrement se fait PRIORITAIREMENT dans le « Panneau de configuration » de Windows :

- cliquez sur « Démarrer » puis « Panneau de configuration »

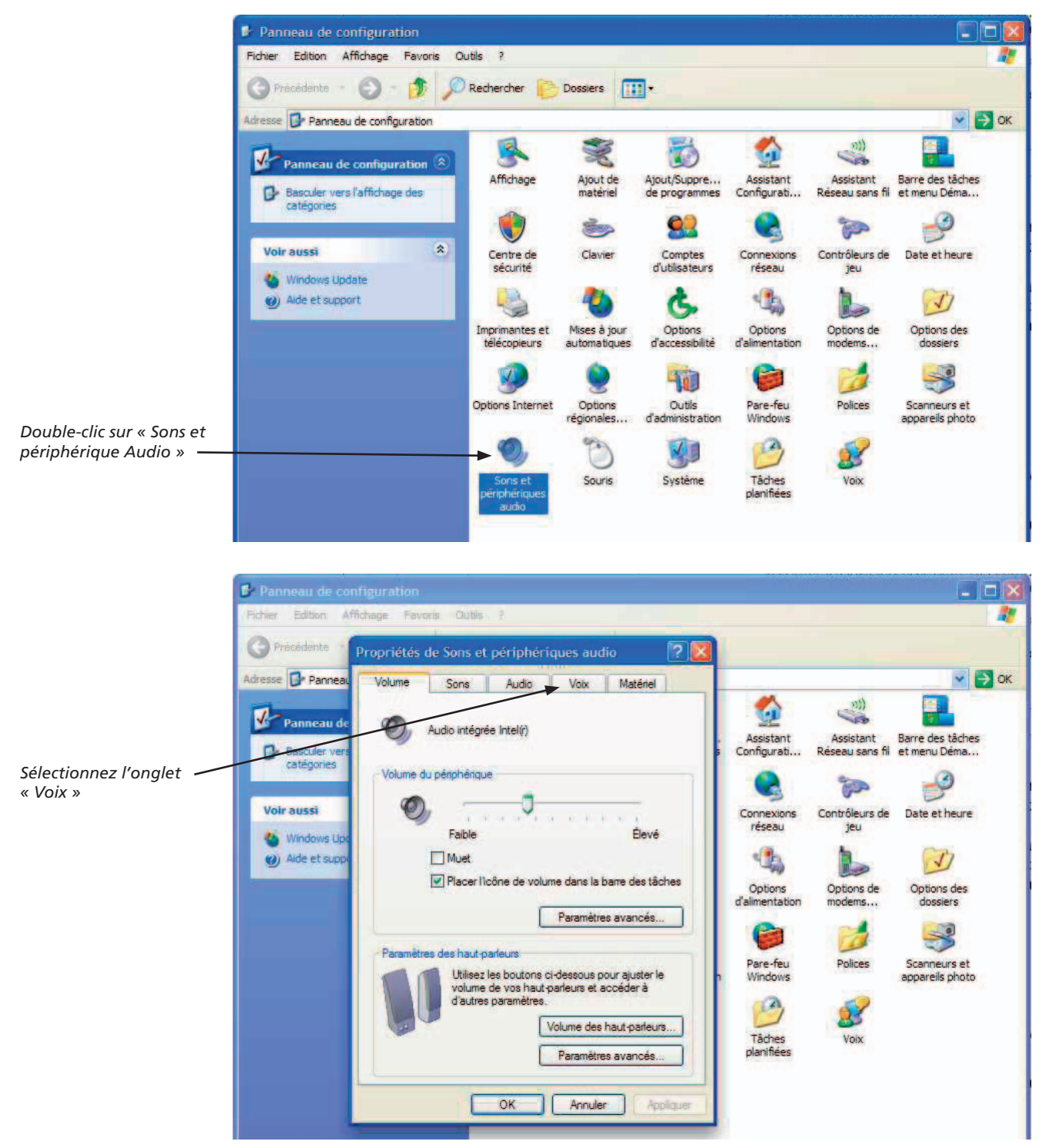

# *CAS PARTICULIER Windows Vista et Windows 7*

Pour ces nouvelles versions de Windows des précautions particulières sont à prendre pour le réglage du niveau d'entrée, particulièrement avec les ordinateurs portables. Vous pouvez télécharger un mode d'emploi complémentaire à l'adresse : http://www.bibliotheque-sonore-04.org/fichiers/reglage\_niveau\_son\_vista-seven.pdf

le livre qu'on écoute

**B** Danneau do configuration

*Dans la zone « Lecture de la parole » votre micro ou micro-casque devrait être automatiquement sélectionné. Si ce n'est pas le cas, sélectionnezle en déroulant le menu contextuel. (Si vous voulez écouter votre enregistrement avec les hauts parleurs de votre ordinateur, sélectionnez au contraire « Mappeur de son Microsoft »).*

*De même pour l'enregistrement votre micro ou micro-casque devrait être automatiquement sélectionné. Si ce n'est pas le cas, sélectionnez-le IMPÉRATIVEMENT en déroulant le menu contextuel (le nom du micro externe peut varier, mais il contient toujours la mention USB si vous utilisez un micro-casque à connexion USB).*

**Edition** Affichage Favoris CIVE Precedente - C - D Rechercher Dossiers **THE** Adresse **D** Panneau de configuration  $\vee$   $\rightarrow$  ok 匾. Propriétés de Sons et périphériques audio  $\Box$ ú **M** Assistant<br>Configurati... Barre des tâches<br>et menu Déma... Volume Sons Audio Voix Matériel Assistant pre.. Réseau sans fil  $\Box$  Base catér Ces paramètres contrôlent le volume et les options avancées pour P Les parametres controient le volume et les options avancées po<br>le périphérique de lecture de la parole ou d'enregistrement vocal<br>que vous avez sélectionné **TOP** Contrôleurs de **Voir aussi** Date et heure nnexion Lecture de la pa réseau jeu Wind **Unité par défaut** 嶋 L Aide a  $\bullet$  $\sqrt{}$ Options Options de Options des Volume Avancé nentatio modems... dossiers Enregistrement vocal Unité par défaut Sennheiser USB Headset Scanneurs et appareils photo Volum Avance Test du matériel. *Cliquez ensuite sur le bouton « Volume » Une nouvelle fenêtre s'ouvre avec un curseur permettant de régler le niveau d'enregistrement* Panneau de configuration  $\vee$   $\Box$  OK 中  $2K$ G  $\n *n*$ Sons Matériel l<mark>ssistan</mark>i<br>nfigurati Assistant<br>Réseau sans Barre des tât  $B$ Ces paramètres contrôlent le<br>le périphérique de lecture de<br>que vous avez sélectionné  $\mathcal{P}$ me et les options avancées pour **闘W** T nplément chier music Ontic Voir au Date et heure ntrôleurs d Lecture de la namie Momphone ۰ Unité par défaut  $\bullet$ us ne traite

l (a) Aid Sennheiser USB H  $\overline{\mathbf{v}}$  $\sqrt{ }$ pix pour re. Rala  $\triangleleft$  $\mathbf{B}$ Options di Volume Avancé.. Unité par défaut Sennheiser USB Headse  $\overline{\mathbf{v}}$ (de préfér Volume Avancé. Muel de votre of Test du matériel... is avez copié le

Placez cette fenêtre sur le bord de votre écran, de façon à voir celle-ci en même temps que la fenêtre *d'Audacity (vous devez pour cela être en fenêtres flottantes)* 

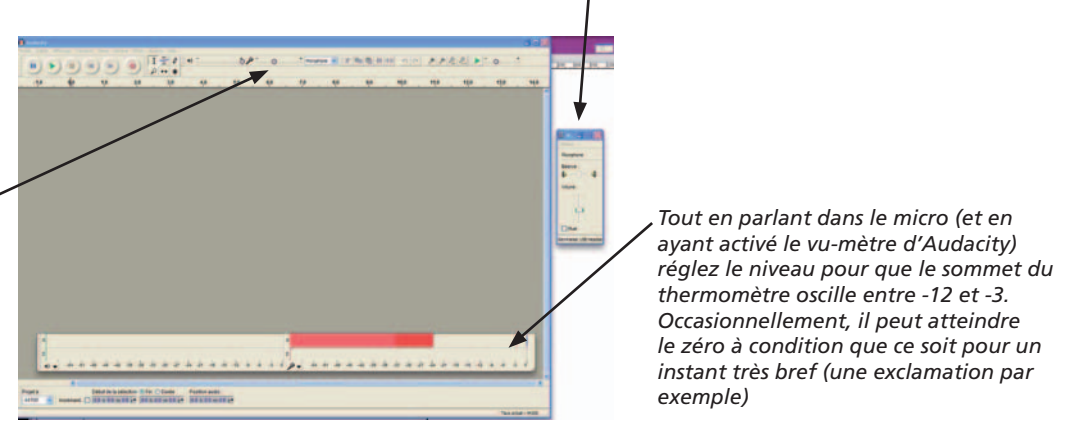

*CAS PARTICULIER Windows Vista et Windows 7* 

Pour ces nouvelles versions de Windows des précautions particulières sont à prendre pour le réglage du niveau d'entrée, particulièrement avec les ordinateurs portables. Vous pouvez télécharger un mode d'emploi complémentaire à l'adresse : http://www.bibliotheque-sonore-04.org/fichiers/reglage\_niveau\_son\_vista-seven.pdf

*Dans certains cas, vous pourrez observer que les mouvements du curseur sont répercutés sur le curseur de réglage fi n d'Audacity. Lorsque cela fonctionne, vous pouvez alors effectuer ce réglage directement dans Audacity (attention, cela ne fonctionne pas sur tous les ordinateurs...)*

a limit

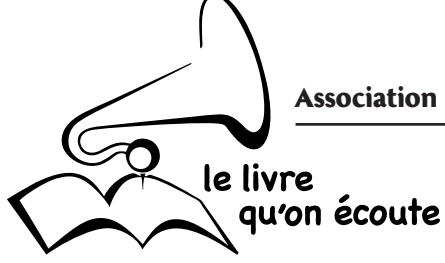

#### **REMARQUE IMPORTANTE SUR LE RÉGLAGE DU MICRO**

Avec une utilisation de plus en plus fréquente d'ordinateur portables par les Donneurs de Voix, des problèmes de qualité technique des enregistrement apparaissent régulièrement, essentiellement avec les ordinateurs équipés de Windows Vista ou de Windows 7.

Il s'agit de bruits de fond de différentes natures : souffle, ronflement... Ces bruits peuvent être détectés à l'oreille, par une écoute attentive avec des enceintes de bonne qualité. Ils sont également visibles, dès l'enregistrement, sur la piste d'Audacity :

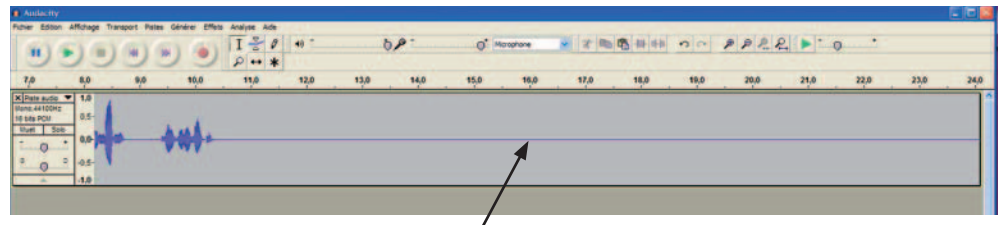

*La ligne qui matérialise le silence* doit être constituée d'un trait très fin

*Une ligne de silence épaissie est signe de la présence d'un bruit de fond*

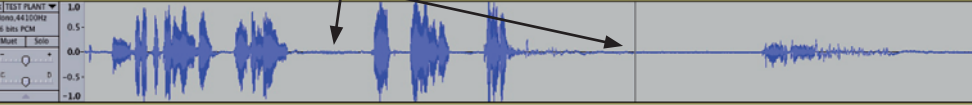

Il convient alors de rechercher l'origine de ce bruit de fond et de le corriger !

Il peut s'agir :

• d'un micro (ou micro-casque) de mauvaise qualité : **n'utilisez que les modèles recommandés par nos soins !**

• d'un mixage involontaire du son de votre micro externe et du micro interne de votre ordinateur portable : **consultez le mode d'emploi complémentaire pour Vista et Windows 7**, téléchargeable à l'adresse :

http://www.bibliotheque-sonore-04.org/fichiers/reglage\_niveau\_son\_vista-seven.pdf

• d'un enregistrement réalisé avec un ordinateur portable branché sur l'alimentation électrique externe. Très souvent, le fait de laisser l'ordinateur sur l'alimentation externe entraîne un ronflement dans l'enregistrement :

dans ce cas, **n'enregistrez qu'avec votre portable alimenté par sa batterie !**

#### **ATTENTION :**

**ne partez pas du principe que vous pourrez éliminer le bruit de fond !** Bien qu'Audacity et d'autres logiciels offrent des possibilités d'élimination du bruit, ces manipulations sont très difficile à bien maîtriser et se soldent souvent par une altération de la voix « en voix de casserole » avec des consonances métalliques très désagréables !

De même, un niveau d'enregistrement insuffisant ne se corrige pas à postériori avec le filtre « Normaliser » ou autre procédé : toute augmentation du niveau d'un mauvais enregistrement augmente proportionnellement le niveau de bruit…

**Un enregistrement doit être dès le départ de bonne qualité : il suffi t pour cela d'utiliser le bon micro-casque USB et de soigner les réglages en suivant ce mode d'emploi.**

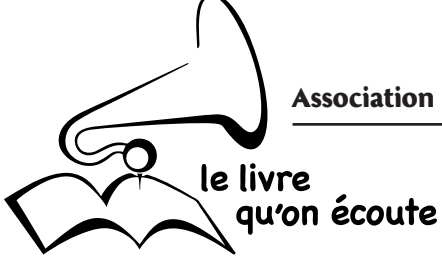

#### **2.3 - Démarrez l'enregistrement**

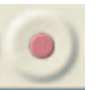

- Cliquez sur la touche « enregistrement »

Vous pouvez immédiatement enregistrer votre texte.

Une piste d'enregistrement apparaît alors dans la fenêtre d'AUDACITY et le son enregistré est visualisé sous forme graphique au fur et à mesure de l'avancement de l'enregistrement :

*Échelle de temps (en minutes , secondes et dixièmes) permettant de connaître la durée d'enregistrement et la position d'un son à repérer.*

*En cour d'enregistrement, vous pouvez mettre en pause : un nouveau clic sur ce bouton fera redémarrer l'enregistrement sur la* 

*même piste.*

*Piste d'enregistrement (son mono)*

*Ascenseur horizontal permettant de faire défi ler rapidement la piste d'enregistrement dans les deux sens (uniquement après arrêt de l'enregistrement)*

**Lorsque vous arrêtez l'enregistrement en appuyant sur STOP, vous devez sauvegarder votre enregistrement puis démarrer une nouvelle piste (voir ci-après)**

#### **REMARQUE :**

**Après avoir appuyé sur STOP, un pression sur le bouton LECTURE fait démarrer la lecture en début de piste.**

**• Un clic sur n'importe quel endroit de la piste place le curseur à cet endroit : la lecture commencera alors à l'emplacement du curseur et continuera**  jusqu'à la fin de la piste.

**• Si l'on sélectionne une partie de la piste (par un cliqué-glissé sur une portion de piste) seule la partie sélectionnée sera lue.**

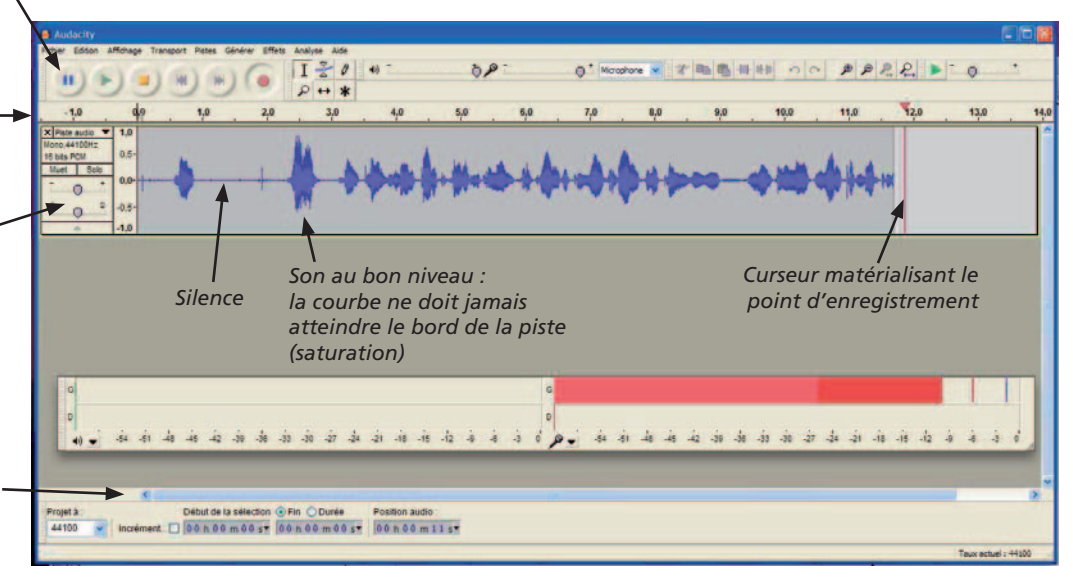

#### **2.4 - Arrêtez l'enregistrement**

- Cliquez sur la touche « stop »

Vous pouvez maintenant écouter votre enregistrement

en cliquant sur la touche « lecture » : La lecture commence au début de la piste et redémarre en début de piste après chaque arrêt.

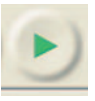

En cliquant à l'intérieur de la piste, on place le curseur à un endroit donné : la lecture commence alors à cet endroit à chaque pression sur la touche « lecture »

#### **2.5 - Sauvegarder l'enregistrement**

AUDACITY est un logiciel prévu au départ pour des musiciens désirant réaliser des maquettes sonores avec des enregistrements multipistes, destinés a être complétés, retravaillés,...

Il est donc possible d'enregistrer le travail que vous venez de faire dans un format spécifique à AUDACITY sous forme d'un « projet ».

Cet enregistrement se fait par les menus : Fichier > Enregistrer le projet sous.

#### **Cette forme d'enregistrement ne nous concerne pas !**

En fait **nous souhaitons sauvegarder notre enregistrement sous forme d'un**  fichier mp3 dans le but de l'archiver et de graver ultérieurement des CD mp3 destinés aux audiolecteurs.

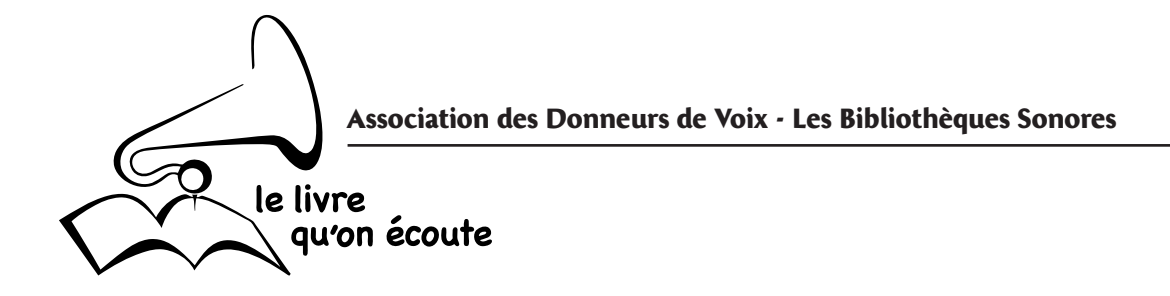

**Pour cela il faut utiliser les menus : Fichier > Exporter :**

- une fenêtre d'enregistrement s'ouvre :

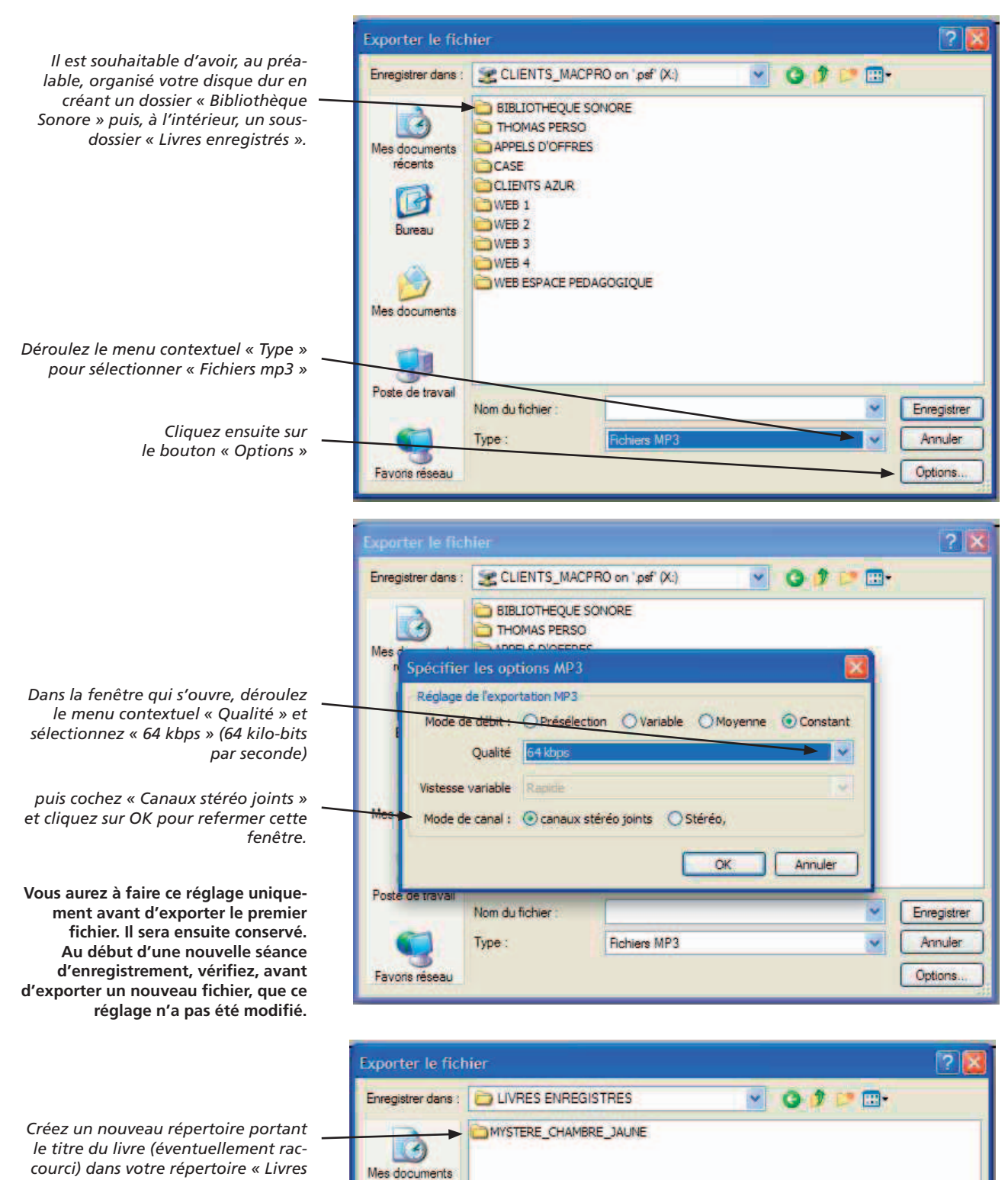

*enregistrés »*

récents

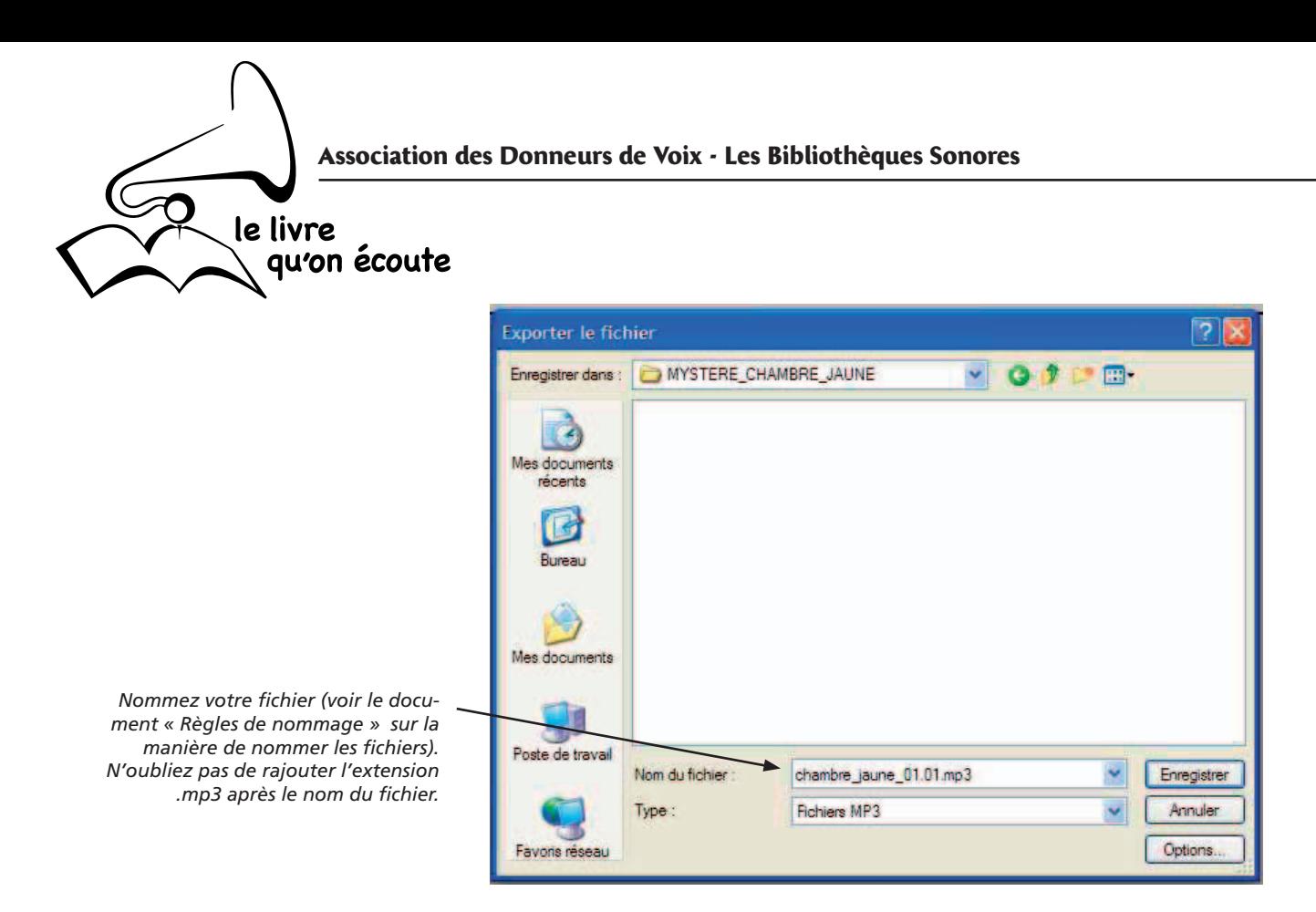

#### **2.6 - Reprise de l'enregistrement**

Après avoir exporté votre enregistrement en mp3, la piste d'enregistrement est toujours présente dans la fenêtre d'AUDACITY. Fermez cette piste en cliquant sur la croix en haut à gauche de la tête de piste.

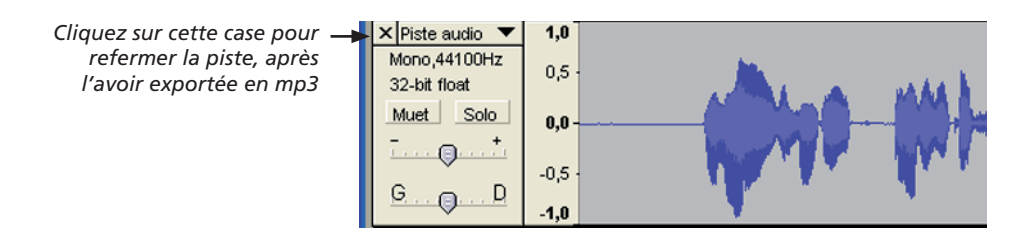

Il suffit alors de cliquer sur la touche « enregistrement », une nouvelle piste apparaît et un nouvel enregistrement est en cours.

#### **Cas particulier : enregistrement stéréo.**

Dans ce cas, au démarrage de l'enregistrement, deux pistes jumelées apparaissent, correspondant aux canaux gauche et droite de l'enregistrement stéréo :

*A éviter pour la Bibliothèque Sonore !*

*Vous ne devez pas vous trouver dans cette confi guration si vous avez bien réglé les Préférences (voir plus haut) !*

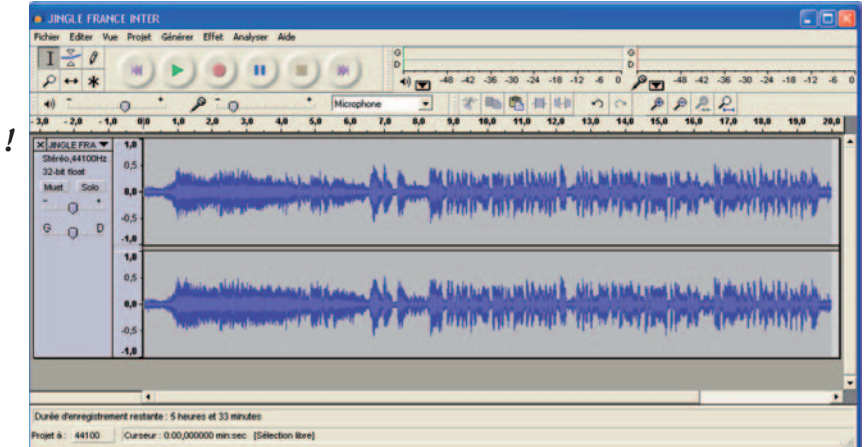

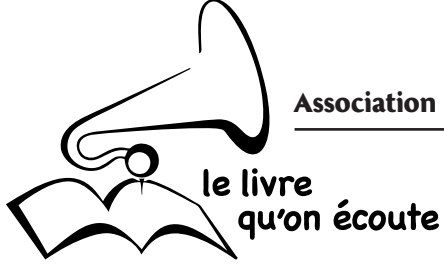

# **REMARQUE IMPORTANTE : NOMS DES FICHIERS**

Pour éviter des problèmes dans la bonne succession des fichiers de lecture, il est essentiel d'apporter un soin rigoureux au nommage des fichiers : entre deux séances d'enregistrement, on peut être tenté d'écrire le nom une fois avec des espaces et la fois suivante avec des soulignés. Ces fichiers ne se classeront pas dans le bon ordre de lecture !

Pour éviter ce genre de problème, au moment de l'enregistrement des fichiers, il suffit de dupliquer le nom d'un fichier précédemment enregistré et de changer son numéro d'ordre.

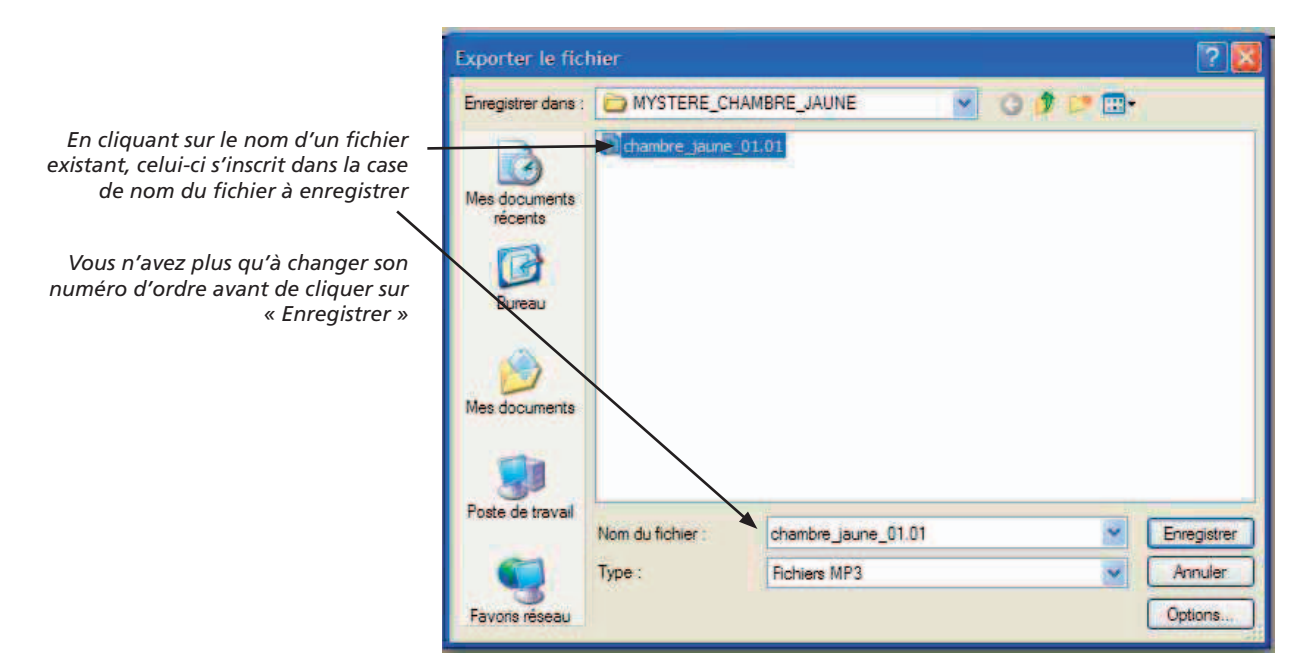

# **3 - CORRECTION DES ERREURS DE LECTURE**

Que faire lorsque l'on fait une erreur en cours d'enregistrement (on butte sur la prononciation d'un mot, ou bien, après avoir lu un phrase, on se rend compte que l'intonation ne correspond pas au sens de la phrase...) ?

Nous vous recommandons d'utiliser la méthode des speakers professionnels : **faire une reprise dans la foulée sans interrompre votre lecture !**

Voici comment procéder : dès que vous constatez votre erreur, faites silence et observez le curseur d'enregistrement : le graphique du son montre une ligne plate.

Laissez défiler le curseur sur toute la largeur de la fenêtre d'Audacity (environ 10 à 15 secondes), puis recommencez la lecture de la phrase dans laquelle vous avez fait l'erreur et continuez normalement votre lecture.

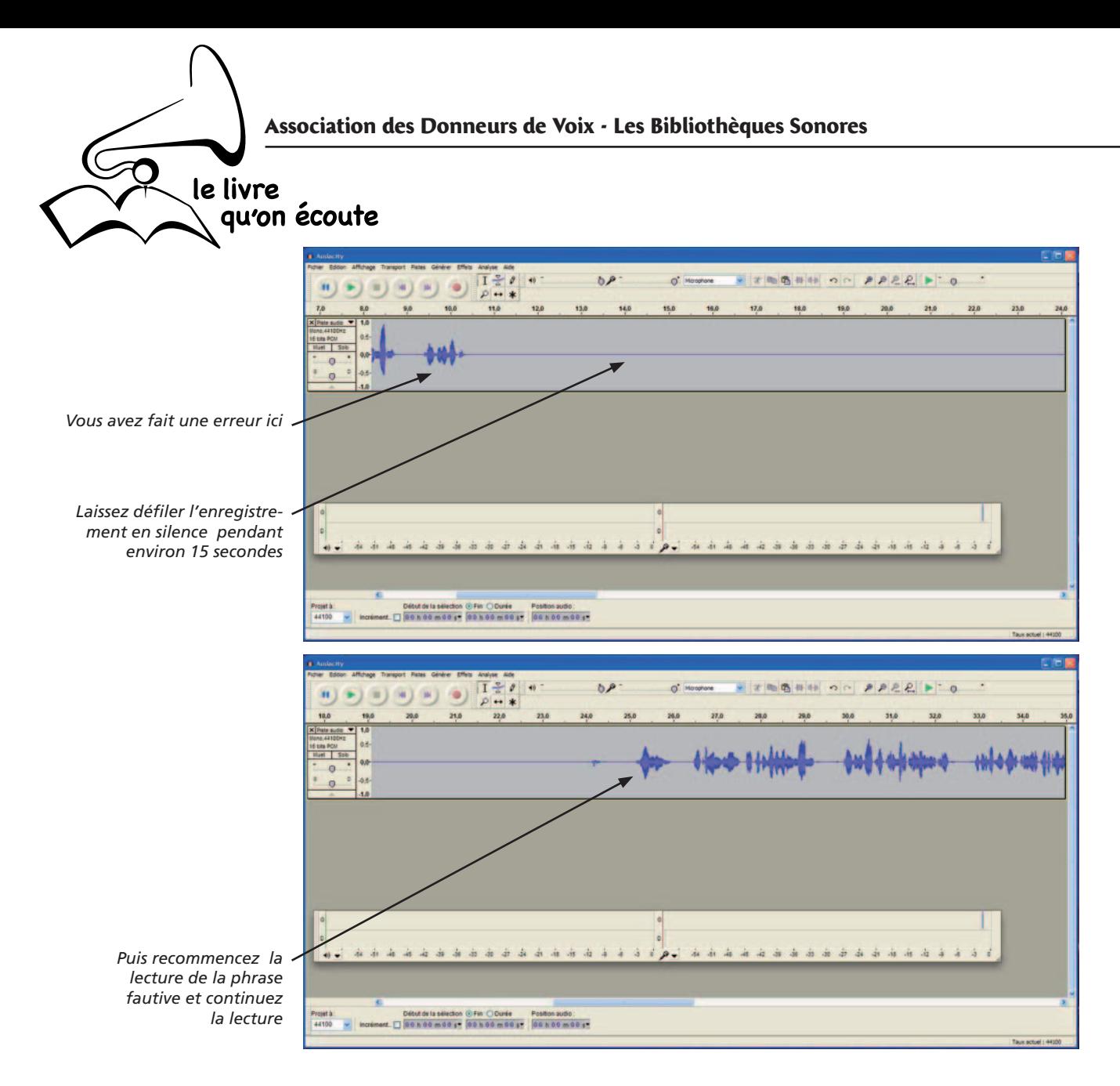

Faites de même si une nouvelle erreur se présente.

Continuez votre enregistrement pendant une durée à votre convenance (par exemple 20 minutes), puis cliquez sur le bouton « Stop ».

#### **4.1 - Correction (par suppression) avant exportation de l'enregistrement**

A la fin de votre enregistrement, faites défiler la piste son en marche arrière pour repérer l'endroit (ou les endroits) à corriger.

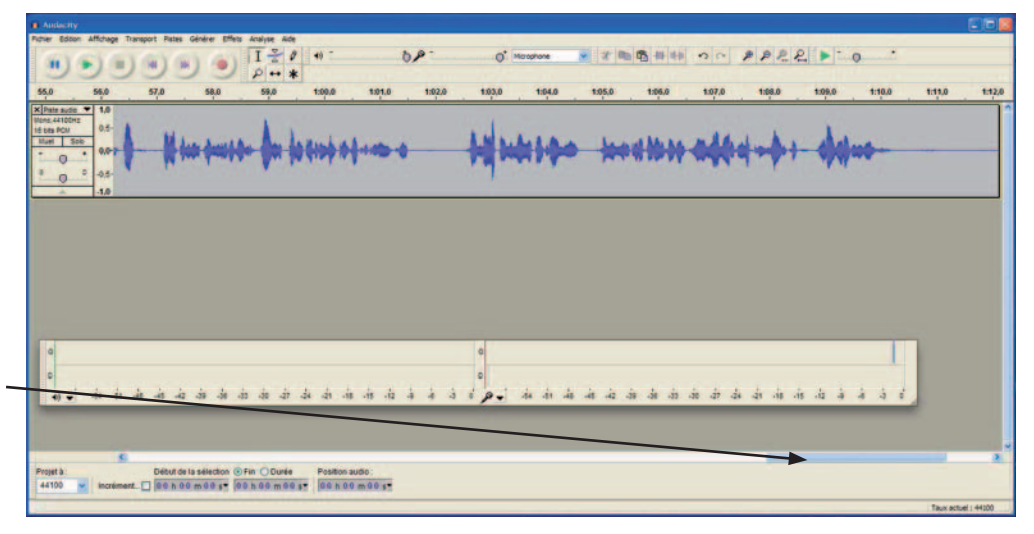

*Cliquez sur l'ascenseur horizontal et déplacez-le lentement vers la gauche (clic maintenu enfoncé) pour faire défi ler la piste en marche arrière*

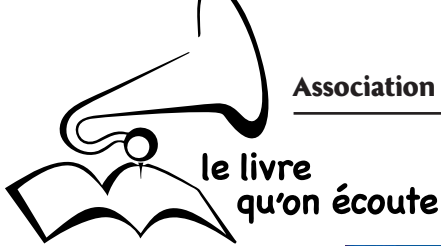

*Quand vous voyez apparaître une grande plage de silence, c'est que vous avez fait une reprise*

*Cliquez juste avant la reprise pour placer le curseur sur la piste et écoutez le texte de la reprise : il s'agit du BON enregistrement puis qu'il est après le silence*

*Maintenez LA TOUCHE MAJUSCULE enfoncée et cliquez en avant de l'enregistrement présumé incorrect : toute la partie d'enregistrement incorrecte y compris le silence se sélectionne (surligné bleu). Cliquez sur lecture pour vérifi er que le texte sélectionné correspond exactement à celui entendu précédemment. Au besoin, cliquez à un autre endroit, toujours en maintenant la TOUCHE MA-JUSCULE enfoncée pour agrandir ou diminuer la zone sélectionnée !*

*Le curseur se trouve maintenant au début de votre reprise avec le bon texte (que vous pouvez écouter). Toute la partie incorrecte à disparu ! Vous pouvez alors déplacer de nouveau l'ascenseur pour reprendre votre recherche des éventuelles reprises jusqu'au début de la piste d'enregistrement.*

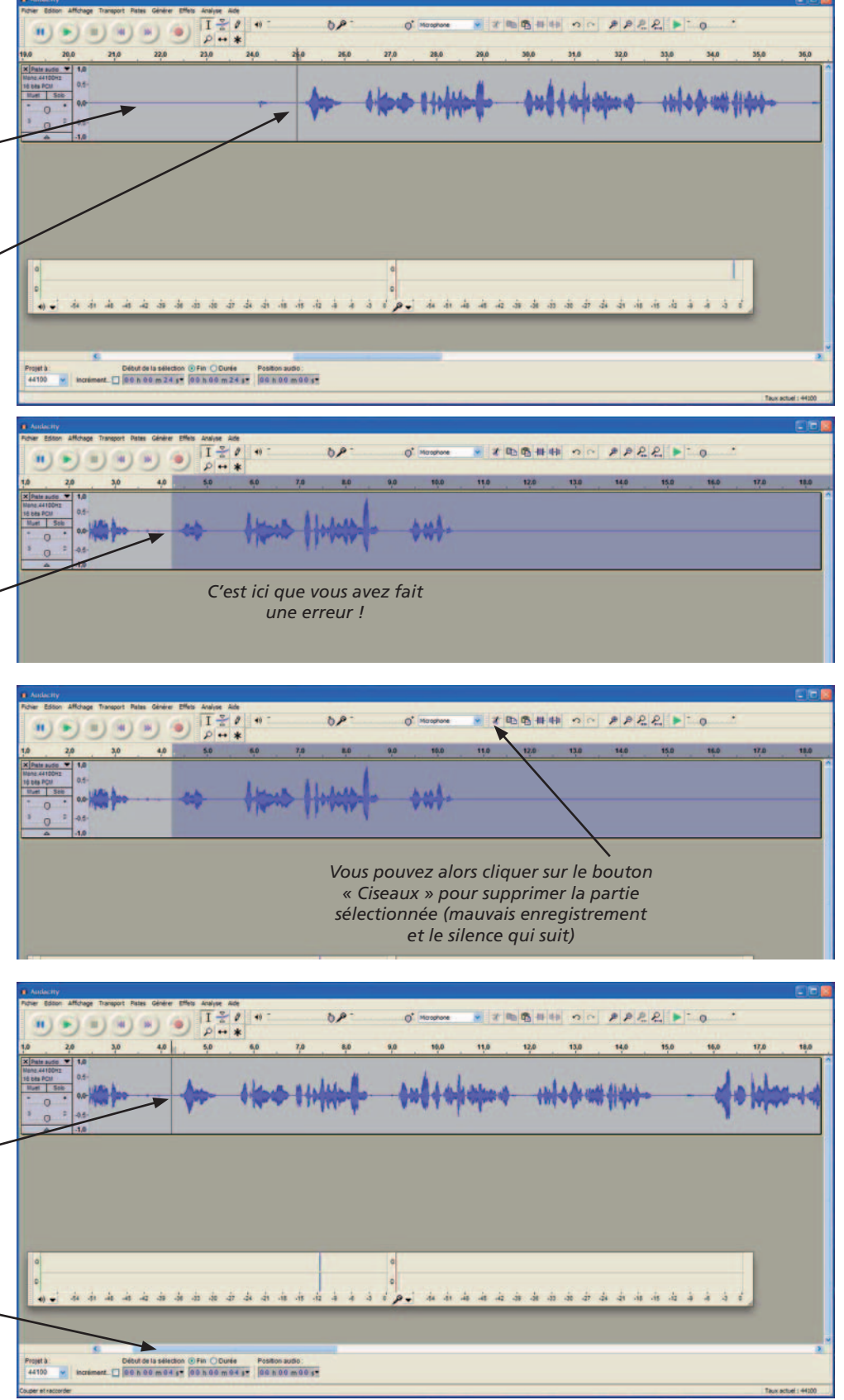

Quand vous avez ainsi « nettoyé » votre enregistrement, vous pouvez alors EXPORTER votre piste en mp3.

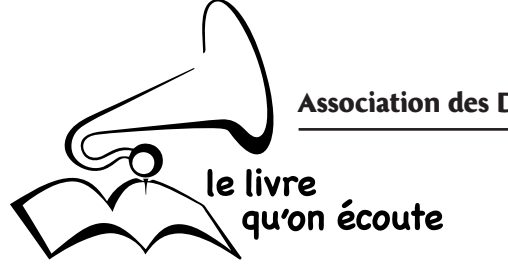

Après avoir exporté votre piste en mp3, **ne refermez pas la fenêtre d'Audacity !** Refermez simplement la piste en cliquant sur la croix située en haut à gauche de la piste. Vous restez dans la même fenêtre.

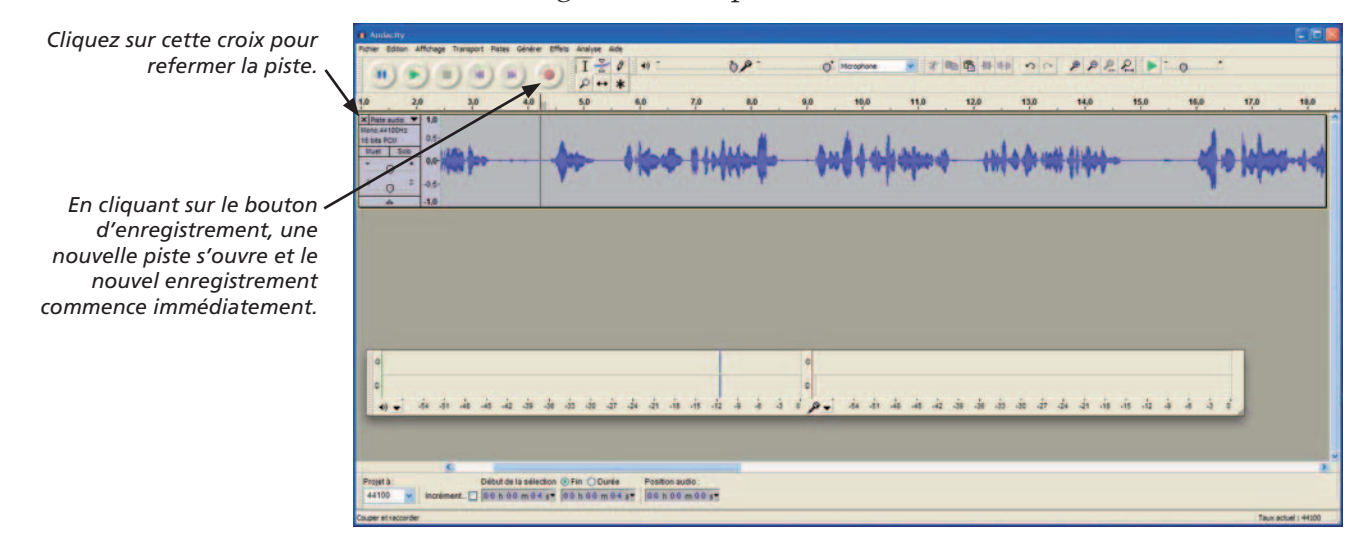

#### **4 - FIN DE SÉANCE D'ENREGISTREMENT**

Pendant toute votre séance d'enregistrement vous êtes resté dans la même fenêtre Audacity, en refermant successivement les pistes d'enregistrement. A la fin de votre séance d'enregistrement, au moment de quitter l'application Audacity une fenêtre va s'ouvrir :

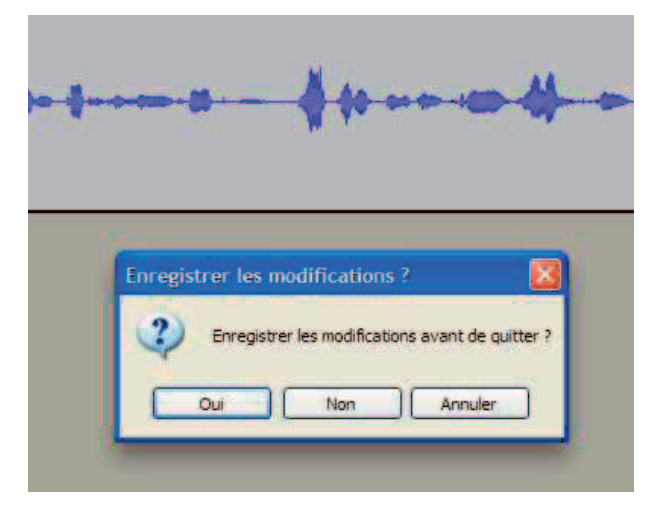

Cette fenêtre vous propose d'enregistrer le «Projet Audacity» ce qui n'est d'aucun intérêt à partir du moment ou chaque piste a été exportée en fichier mp3. Il faut donc répondre NON, la fenêtre se referme et l'application se ferme également.

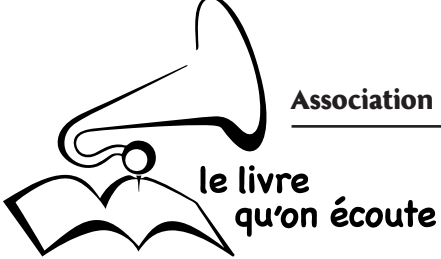

# **UTILISATEURS EXPERTS**

### **5 - ENREGISTREMENTS EN SÉRIE**

Avant d'être diffusé sur un CD mp3, un livre sonore doit être découpé en fichiers d'une durée approximative de 5 minutes pour faciliter la navigation à l'intérieur du livre.

Ce travail peut être effectué par les Donneurs de Voix expérimentés en suivant le processus d'exportation par tronçons décrit ci-après.

#### **5.1 - Exportation de l'enregistrement par tronçons**

Placez tout d'abord le curseur au début de la piste d'enregistrement.

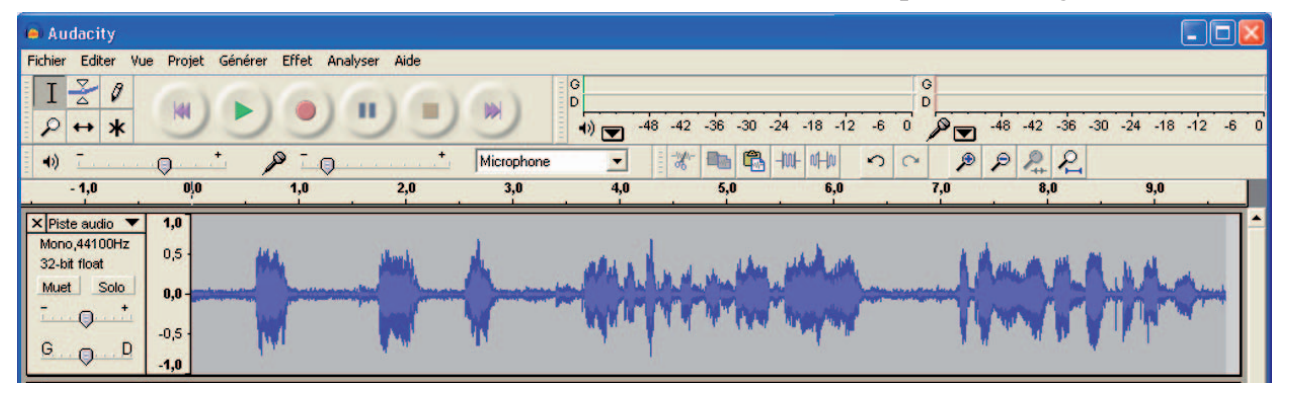

Avec l'ascenseur situé en bas de la fenêtre d'Audacity, faire défiler rapidement la piste en surveillant l'échelle des durées, jusqu'à environ 5 minutes.

Tout en maintenant la touche « majuscule » enfoncée, cliquez dans une partie de la piste représentant du silence : la partie de la piste située entre le début et le « majuscule-clic » est sélectionnée (elle se colore en bleu).

Dans le menu « Fichier » un nouveau sous-menu est devenu actif : « exporter la sélection » (ce menu est désactivé et apparaît en grisé quand aucune partie de la piste son n'est sélectionnée).

Cliquez sur ce sous-menu pour exporter les 5 minutes sélectionnées sous forme d'un fichier mp3.

Cliquez ensuite juste un peu plus loin que la partie sélectionnée : celle-ci se désélectionne et le curseur est maintenant positionné à cet endroit.

Faites défiler la piste jusque vers 10 minutes : nouveau majuscule-clic pour sélectionner la partie de 5 à 10 minutes et nouvelle exportation en mp3.

Ainsi de suite jusqu'à la fin de la piste. Quand tout est exporté, refermez la piste son et vous pouvez commencer un nouvel enregistrement !

**ATTENTION : si vous oubliez de maintenir la touche majuscule enfoncée vous allez simplement déplacer le curseur et vous devrez écouter l'export précédent pour savoir à quel endroit vous aviez coupé !** 

Avec de la pratique vous deviendrez expert dans ces manipulations !

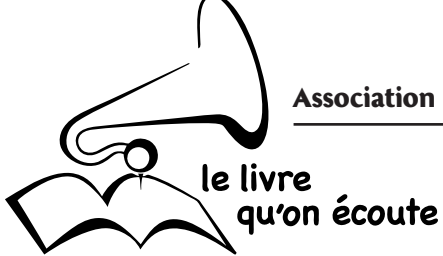

#### **5.2 - Correction après exportation**

Les fichiers mp3 que vous avez enregistré peuvent à tout moment être réouverts dans AUDACITY pour être corrigés :

- soit vous ouvrez directement le fichier par un double clic sur celui-ci dans la fenêtre de votre poste de travail (AUDACITY est lancé automatiquement s'il n'est pas déjà ouvert)

- soit à partir d'AUDACITY, par le menu Fichier > Ouvrir.

Dans tous les cas, pour sauvegarder le fichier après correction, il faut faire **une nouvelle fois « exporter en MP3 » et non « enregistrer ».**

#### **5.3 - Correction par insertion**

Pour insérer un passage oublié, ou un passage réenregistré au sein d'un enregistrement existant, vous pouvez :

- enregistrer dans la même fenêtre que la piste à corriger :

• placez le curseur à l'endroit ou vous souhaitez insérer le nouvel enregistrement

• appuyez sur la touche « enregistrement » et enregistrer la partie à insérer : une deuxième piste d'enregistrement s'ouvre en dessous de celle à corriger. Quand l'enregistrement est terminé, sélectionnez la partie à insérer par cliqué-glissé puis faites Edition > Copier (ou touches control-C)

• placez le curseur dans la piste à corriger à l'endroit où vous souhaitez insérer votre enregistrement et faites Edition > Coller (touches control-V) : votre enregistrement est corrigé.

• refermez ensuite la piste de correction inférieure **et réexportez en mp3 votre piste corrigée.**

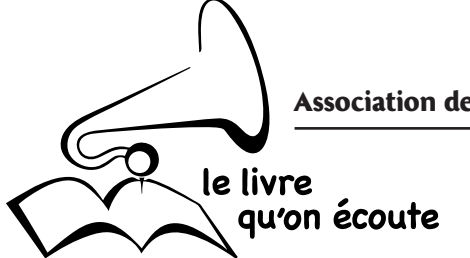

#### **REMARQUES IMPORTANTES POUR DE BONS ENREGISTREMENTS**

En enregistrement numérique plus encore qu'en enregistrement sur cassettes, il est important de prendre quelques précautions pour obtenir un enregistrement de qualité.

#### **• utiliser le micro recommandé**

**E**xpérience faite, nous recommandons l'utilisation d'un micro-casque de bonne qualité avec connexion USB : le micro est étudié pour ne pas être sensible aux percutantes, est toujours placé à la même distance de la voix et laisse l'espace dégagé devant le lecteur (on peut tenir le livre facilement et le bruit des pages n'est pas enregistré), on peut bouger sans crainte de modifier le niveau d'enregistrement...

Les constructeurs modifient malheureusement leurs modèles tous les 6 mois. A ce jour (02/09/2011), **nous recommandons un seul modèle : le SENNHEISER PC 36 USB également nommé PC 36Call Control** (disponible sur Internet à des prix variant de 40 à 50 euros, ces prix étant susceptibles de varier très souvent !)

*L'intérêt de la connexion USB : le son ne passe pas par la carte son de l'ordinateur, ce qui évite les problèmes liés aux cartes son de piètre qualité sur certains ordinateurs et, de plus, cela permet d'avoir un niveau d'enregistrement suffisant ce qui souvent n'est pas possible en passant par la carte son.*

#### **• bien placer son micro**

En fonction du type de micro dont vous disposez, vous devrez être plus attentif à son placement :

- si votre micro est posé sur la table, arrangez-vous pour disposer sous son pied un bloc de mousse ou autre matériau absorbant les chocs pour «filtrer» les bruits parasites. De même, méfiez vous du fil de raccordement qui peut récupérer et transmettre au micro des vibrations provoquant également des bruits parasites.

**- parlez le plus près possible du micro mais pas directement dans le micro** et réglez le niveau d'enregistrement en conséquence (en numérique, il faut éviter à tout prix la saturation, mieux vaut un niveau trop faible que trop fort !). Plus vous êtes loin du micro, plus vous devrez augmenter le niveau d'enregistrement ce qui augmente le souffle électronique ainsi que l'enregistrement des bruits parasites de votre environnement.

De plus, en étant loin du micro, vous risquez d'enregistrer la réverbération de la pièce dans laquelle vous vous trouvez, créant un « effet de cathédrale » qui, sauf cas particulier, est plutôt désagréable. Imaginez plutôt que vous lisez à l'oreille de vos audiolecteurs !

- ne parlez pas face au micro (cela risque de provoquer des « pops ») mais audessus ou au-dessous, en plaçant le micro le plus vertical possible. Observez les chanteurs ou les speakers à la télévision : le haut du micro est toujours placé audessous des lèvres, le son passant par dessus le capteur du micro au lieu d'aller percuter ce capteur.

**L'utilisation d'un micro-casque présente l'avantage de résoudre la plupart de ces problèmes. Il faut néanmoins veiller à placer le micro en-dessous des lèvres, à peu près au niveau du menton, et toujours conserver le casque dans la même position.**